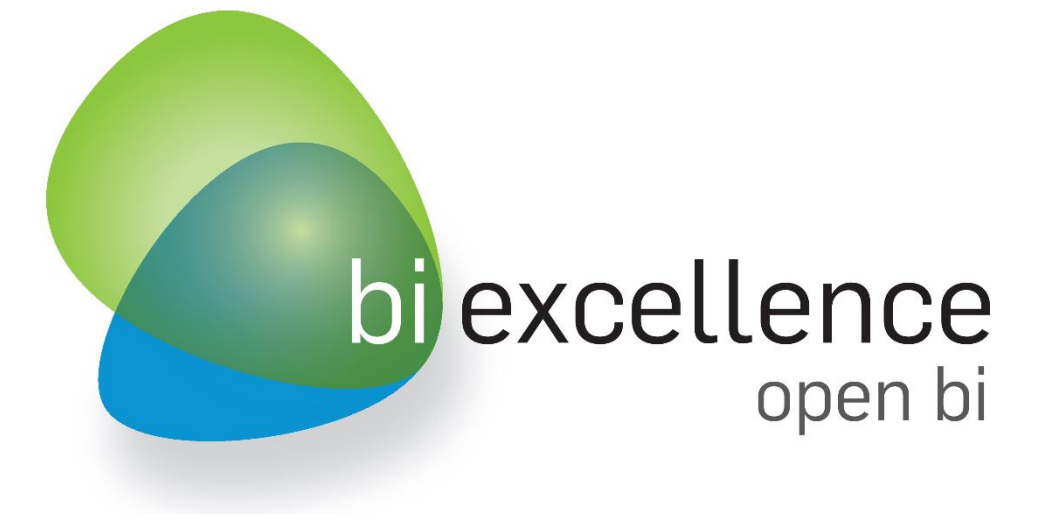

# Getting Started

## bi excellence 4 SAP

Design Studio Export

#### Set it up

With this download package, you have downloaded our Custom Component as a ZIP archive.

 $\rightarrow$  Add it to Design Studio via the Extension Installer (for details see section 1.3 of the User Guide). The "open bi Export" Component will be available afterwards

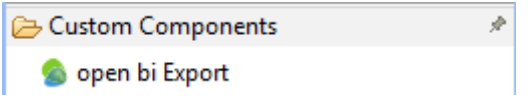

The Export Component uses a .NET service in order to provide also complex export functions and the best export quality.

For productive usage, we recommend to use a local installation in your company. While evaluating the solution, you can also use our Cloud Service [https://designstudioexport.biexcellence.com.](https://designstudioexport.biexcellence.com/)

- $\rightarrow$  Add this URL, as well as the DesignStudio URL, to the Trusted Sites of your Web Client:
	- o Internet Explorer: [http://answers.microsoft.com/en-us/ie/forum/ie9-windows\\_7/how-do-i-add-a-site](http://answers.microsoft.com/en-us/ie/forum/ie9-windows_7/how-do-i-add-a-site-to-my-trusted-sites-list/98cc77c8-b364-e011-8dfc-68b599b31bf5)[to-my-trusted-sites-list/98cc77c8-b364-e011-8dfc-68b599b31bf5](http://answers.microsoft.com/en-us/ie/forum/ie9-windows_7/how-do-i-add-a-site-to-my-trusted-sites-list/98cc77c8-b364-e011-8dfc-68b599b31bf5)
	- o Chrome: <https://productforums.google.com/forum/#!topic/chrome/BLOivjDTTW0>
	- o Firefox: <https://support.mozilla.org/en-US/questions/754739>
	- o Safari: <https://discussions.apple.com/message/8596041#8596041?messageID=8596041>
- $\rightarrow$  Delete "ONLINE" from the Publish Mode parameter
- $\rightarrow$  Maintain your [www.biexcellence.com](http://www.biexcellence.com/) username and password under "Additional Properties" of the Export Component:

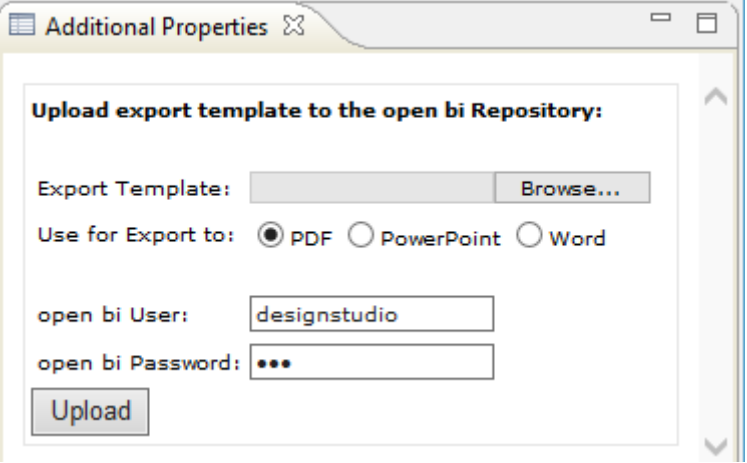

### Try it out

When you drag the component onto a Design Studio Application, it will render four buttons on the canvas: For export to PDF, PowerPoint, Word and Excel.

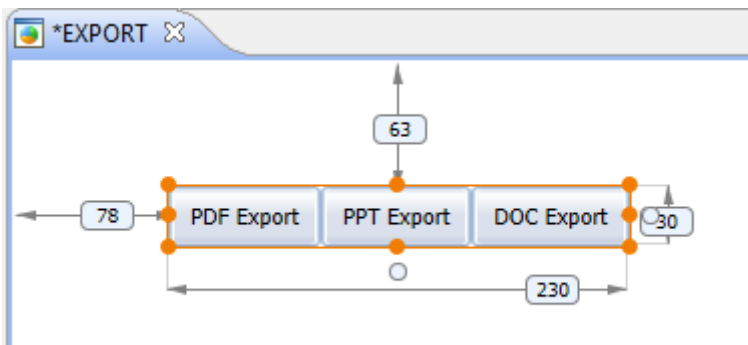

In the Properties pane you find several options to alter the rendering of the component and the generation of the export.

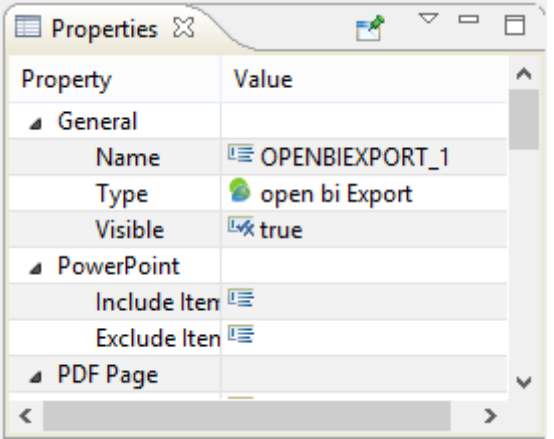

You do not have to change any properties for a first Export test. Simply run your DesignStudio Dashboard in the Web Client and hit one of the buttons. The Cloud Service should return a 1:1 export of your Dashboard as a response.

Of course, we offer a wide range of features to individualize and alter the export.

#### Go beyond

Check out section 2 of the User Guide to learn about the settings you can change for the Export Component.

Check out section 3 for even more sophisticated exports.

Contact us at [support@biexcellence.com](mailto:support@biexcellence.com) in case you experience any problems.

*Some software products marketed by IBS Solution Ltd and its distributors contain proprietary software components of other software vendors.*

*No part of this publication may be reproduced or transmitted in any form or for any purpose without the express permission of IBS Solution Ltd.. The information contained herein may be changed without prior notice.*

*Microsoft, Windows, Outlook, and PowerPoint are registered trademarks of Microsoft Corporation.* 

*IBM, DB2, DB2 Universal Database, OS/2, Parallel Sysplex, MVS/ESA, AIX, S/390, AS/400, OS/390, OS/400, iSeries, pSeries, xSeries, zSeries, z/OS, AFP, Intelligent Miner, WebSphere, Netfinity, Tivoli, and Informix are trademarks or registered trademarks of IBM Corporation in the United States and/or other countries.*

*Oracle is a registered trademark of Oracle Corporation.*

*UNIX, X/Open, OSF/1, and Motif are registered trademarks of the Open Group.* 

*HTML, XML, XHTML and W3C are trademarks or registered trademarks of W3C®, World Wide Web Consortium, Massachusetts Institute of Technology.* 

*Java is a registered trademark of Sun Microsystems, Inc.*

*JavaScript is a registered trademark of Sun Microsystems, Inc., used under license for technology invented and implemented by Netscape.* 

*Winword and PowerPoint are trademarks of Microsoft Corporation Redmond.*

*PDF is a registered Trademark of Abobe Systems Corporation.*

*MaxDB is a trademark of MySQL AB, Sweden.*

*SAP, R/3, mySAP, mySAP.com, xApps, xApp, SAP NetWeaver and other SAP products and services mentioned herein as well as their respective logos are trademarks or registered trademarks of SAP AG in Germany and in several other countries all over the world. All other product and service names mentioned are the trademarks of their respective companies. Data contained in this document serves informational purposes only. National product specifications may vary.*

*These materials are subject to change without notice. These materials are provided by IBS Solution Ltd. for informational purposes only, without representation or warranty of any kind, and IBS Solution shall not be liable for errors or omissions with respect to the materials. The only warranties for IBS Solution products and services are those that are set forth in the express warranty statements accompanying such products and services, if any. Nothing herein should be construed as constituting an additional warranty.*